# **EcoStruxure Building Operation**

## **Hilton OnQ Integration SmartConnector**

### **Installation & User Guide**

04-20018-02-en December 2019

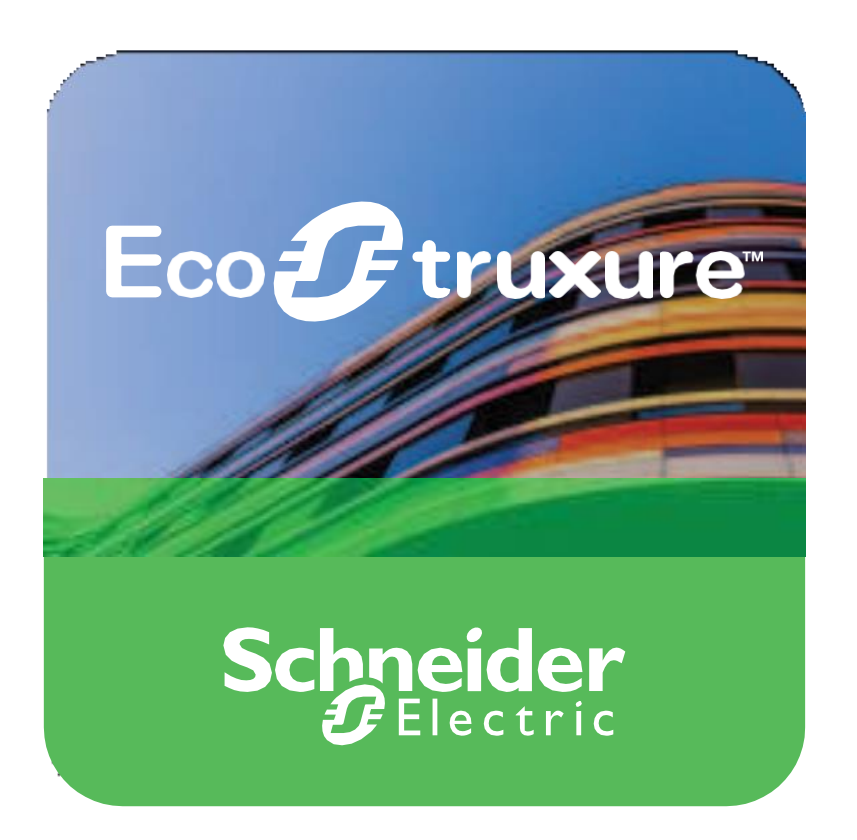

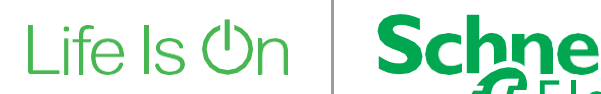

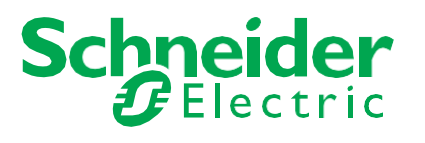

# EcoStruxure Building Operation

Hilton OnQ Integration **SmartConnector** 

### Installation & User Guide

04-20018-02-en December 2019

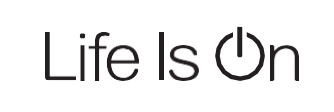

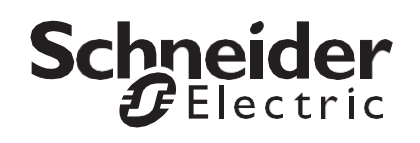

Copyright © 2019 Schneider Electric. All rights reserved.

The Schneider Electric brand and any registered trademarks of Schneider Electric Industries SAS referred to in this guide are the sole property of Schneider Electric SA and its subsidiaries. They may not be used for any purpose without the owner's permission, given in writing. This guide and its content are protected, within the meaning of the French intellectual property code (Code de la propriété intellectuelle français, referred to hereafter as "the Code"), under the laws of copyright covering texts, drawings and models, as well as by trademark law. You agree not to reproduce, other than for your own personal, non-commercial use as defined in the Code, all or part of this guide on any medium whatsoever without Schneider Electric's permission, given in writing. You also agree not to establish any hypertext links to this guide or its content. Schneider Electric does not grant any rightor license for the personal and non-commercial use of the guide or its content, except for a non-exclusive license to consult it on an "as is" basis, at your own risk. All other rights are reserved.

Trademarks and registered trademarks are the property of their respective owners.

## **Contents**

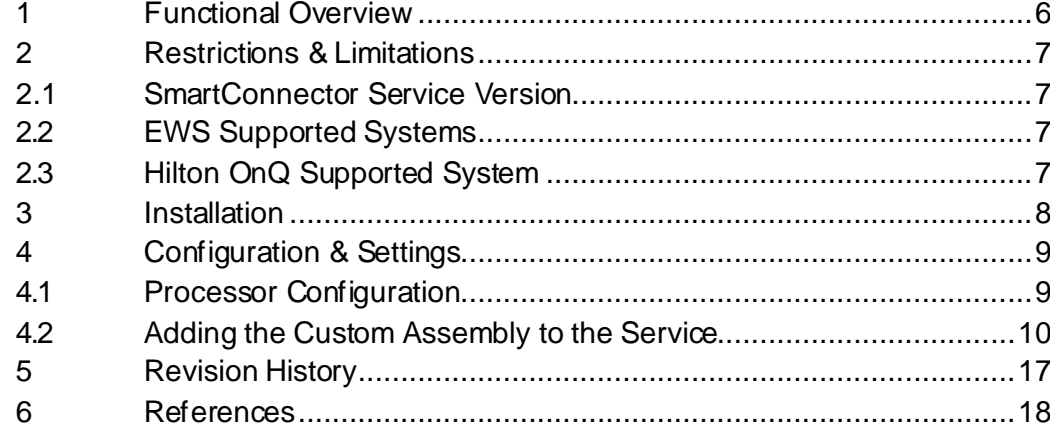

## **1 Functional Overview**

The Hilton OnQ PMS system interface is a middleware application that enables communication between Hilton OnQ applications with EcoStruxure Building Operation via EcoStruxure Web Services (EWS). Each room in the PMS is represented in the EcoStruxure Building Operation model of the PMS. PMS attributes configured in the interface may be used to implement custom sequences. A multi-state value indicates the number of persons checked into a room as well as information for the guest name, language and expected departure date. The interface can fully represent items in the PMS system with data synchronisation between the two systems. This ensures the SmartConnector database is maintained and kept up to date without any user intervention.

The processor leverages the SmartConnector Service framework and details of the application (release history, installation notes etc.) are available separately and are not covered in this manual.

The SmartConnector application is licensed on a single server basis but may also be configured to connect to both Automation Server (AS-P) devices as well as Enterprise Servers (ES).

## **2 Restrictions & Limitations**

### <span id="page-6-0"></span>2.1 SmartConnector Service Version

The processors have been configured to operate with the SmartConnector version 2.3, use with any other version of the SmartConnector framework is not supported.

### <span id="page-6-1"></span>2.2 EWS Supported Systems

The processors can support EcoStruxure systems operating with the EcoStruxure Web Services (EWS) protocol v1.1 and v1.2.

### <span id="page-6-2"></span>2.3 Hilton OnQ Supported System

The SmartConnector has been tested and validated against the OnQ Interface Application Specification v2.12

Other versions may cause issues and are not supported. Please check with your supplier.

## **3 Installation**

Please refer to the SmartConnector Installation and Configuration Guide.pdf for guidance on SmartConnector installation.

To deploy the OnQ assembly copy the files "ISC.FiasProtocol.dll", "ISC.OnQ.dll" and "ISC.PmsSql.dll" into the service installation directory. Normally "C:\Program Files (x86)\Schneider Electric\SmartConnector"

## **4 Configuration & Settings**

### 4.1 Processor Configuration

<span id="page-8-0"></span>With a default installation of SmartConnector, the configuration pages for the server can be reached at the following address on the server the service has been installed on:

#### <http://localhost:8082/>

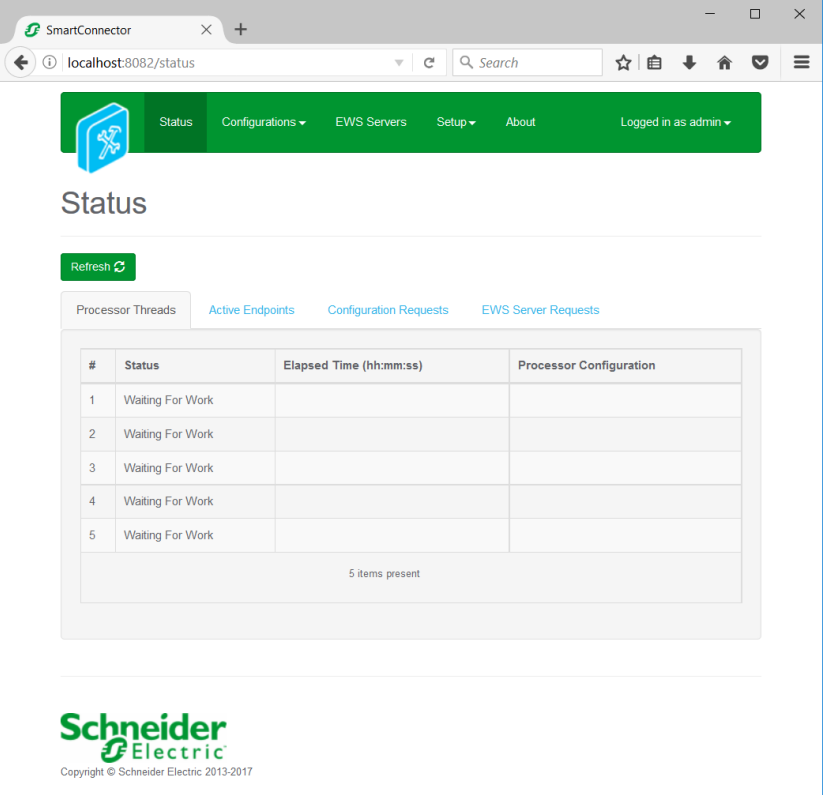

### <span id="page-9-0"></span>4.2 Adding the Custom Assembly to the Service

Switch to the Configurations tab and select Add New +

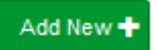

At the Add Configuration window, Step 1 – Pick an assembly, select the reference to ISC.OnQ (this will be highlighted green when selected)

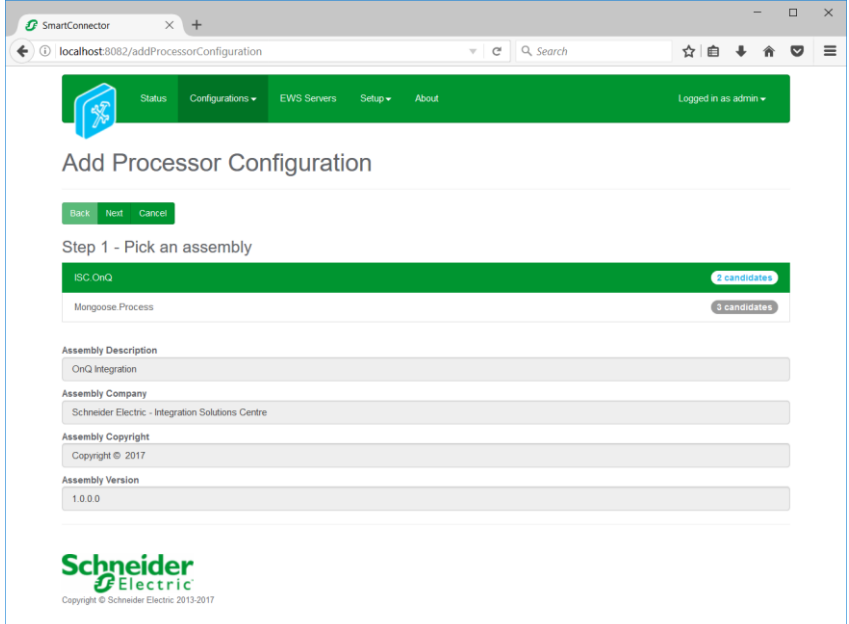

Select Next and proceed to Step 2 Choose a Class

Ensure the class ISC.OnQInterfaceProcessor is selected first

#### ISC.OnQ.InterfaceProcessor

Select Next and proceed to Step 3 Name Configuration

Enter a meaningful name and description for the Processor which will enable you to identify this process in the configuration window later.

Select Finish and proceed to the Configuration screen.

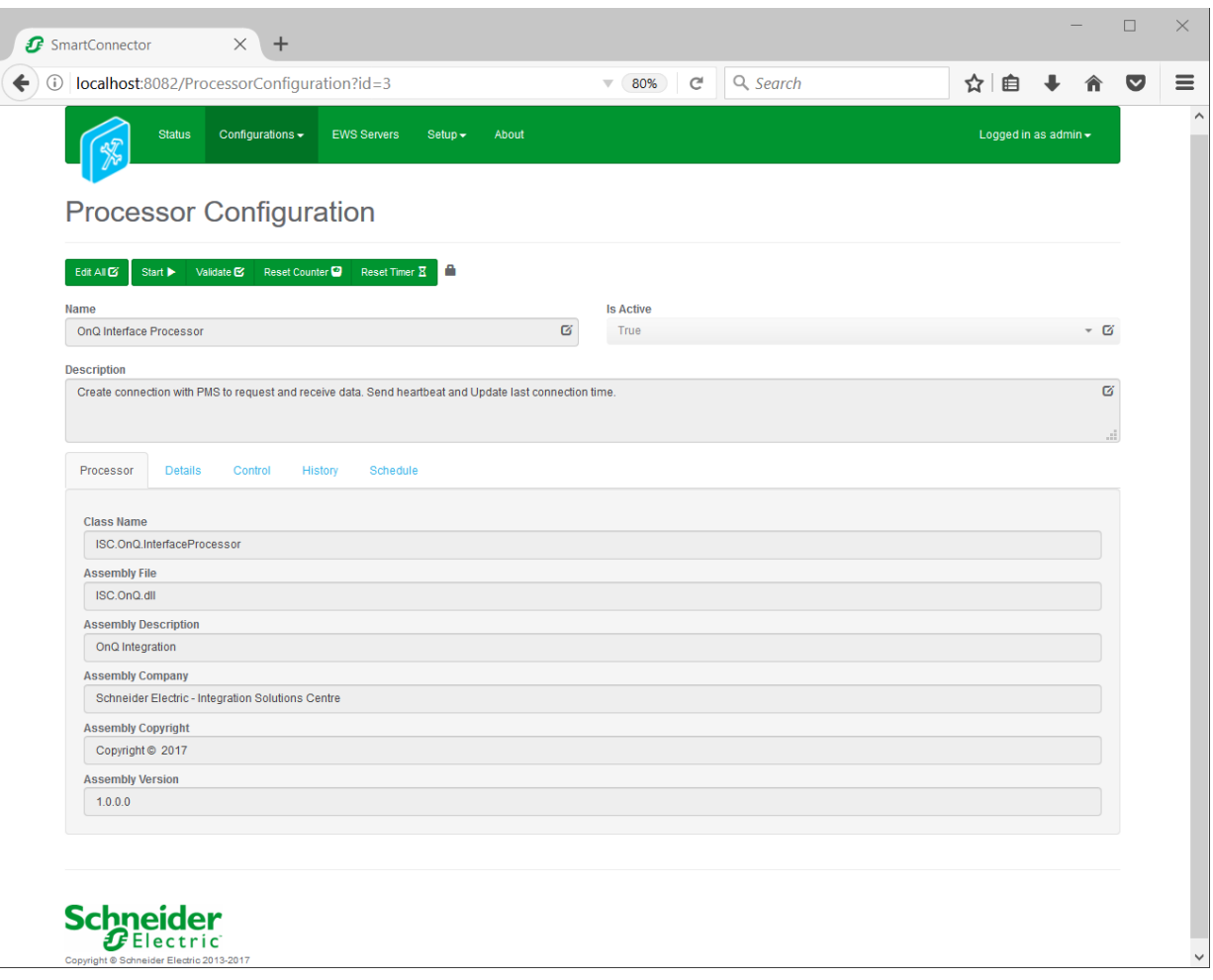

In the configuration window select the Details Tab, you will then be presented with the screen to enter the configuration information. Much of the configuration has default options however they should be checked and validated for the installation. Edit the applicable fields as follows.

#### **IP Address and Port Number**

These properties should be set to Server's IP Address and Port Number respectively to establish connection with OnQ server.

#### **Read Write Time Out**

This property is to set amount of time (in milliseconds) that Read and Write operations block waiting for Data.

#### **Heartbeat Mins**

This property is to set the interval (in minutes) between Heartbeat messages.

#### **Cache Message Expiry Duration Minutes**

This property is to set the duration of a message held in Cache before it expires.

#### **Cache Write Sleep Time**

This property is to set the time interval (in milliseconds) that Cache waits before processing the next message.

#### **PMS Connection Retry Interval**

This property is to set the time interval (in seconds) between connection retries to PMS.

In the configuration window select the Control Tab, you will then be presented with several options to define the Processor's default behavior. It is recommended to set the following;

Runs On Start – Yes (To enable the Processor to automatically start with the machine)

Runs On Schedule – Yes (Although this processor should never terminate, attaching a short cycling schedule will ensure that if it stops unexpectedly, it will attempt to auto restart on the schedule.)

Manually Startable – Yes (To allow a user to start through the configuration window

Manually Stoppable - Yes

The Save Button allows the process configuration to be saved to the database.

Save $\pm$ 

A complete configuration will appear as follows:

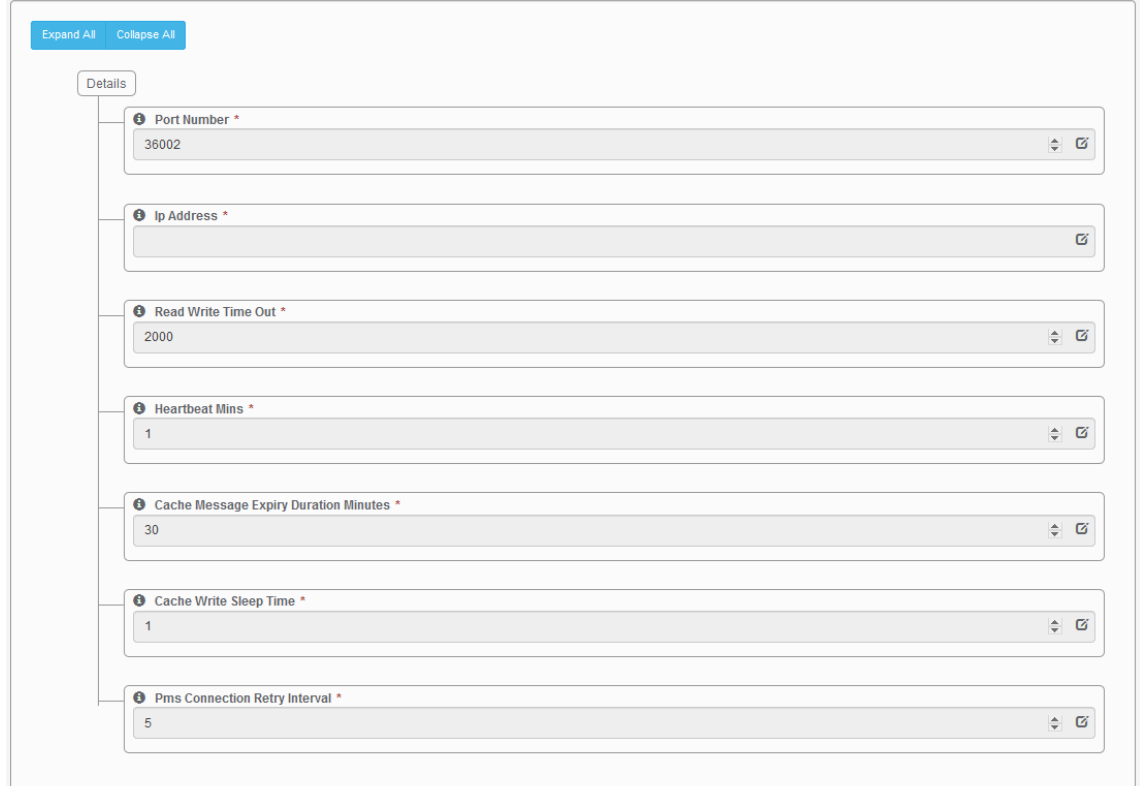

Follow the same procedure to configure the second Processor.

Ensure the class ISC.OnQServerManagerProcessor is selected

ISC.OnQ.ServerManagerProcessor

Select Next and proceed to Step 3 Name Configuration

Enter a meaningful name and description for the Processor which will enable you to identify this process in the configuration window later.

Select Finish and proceed to the Configuration screen.

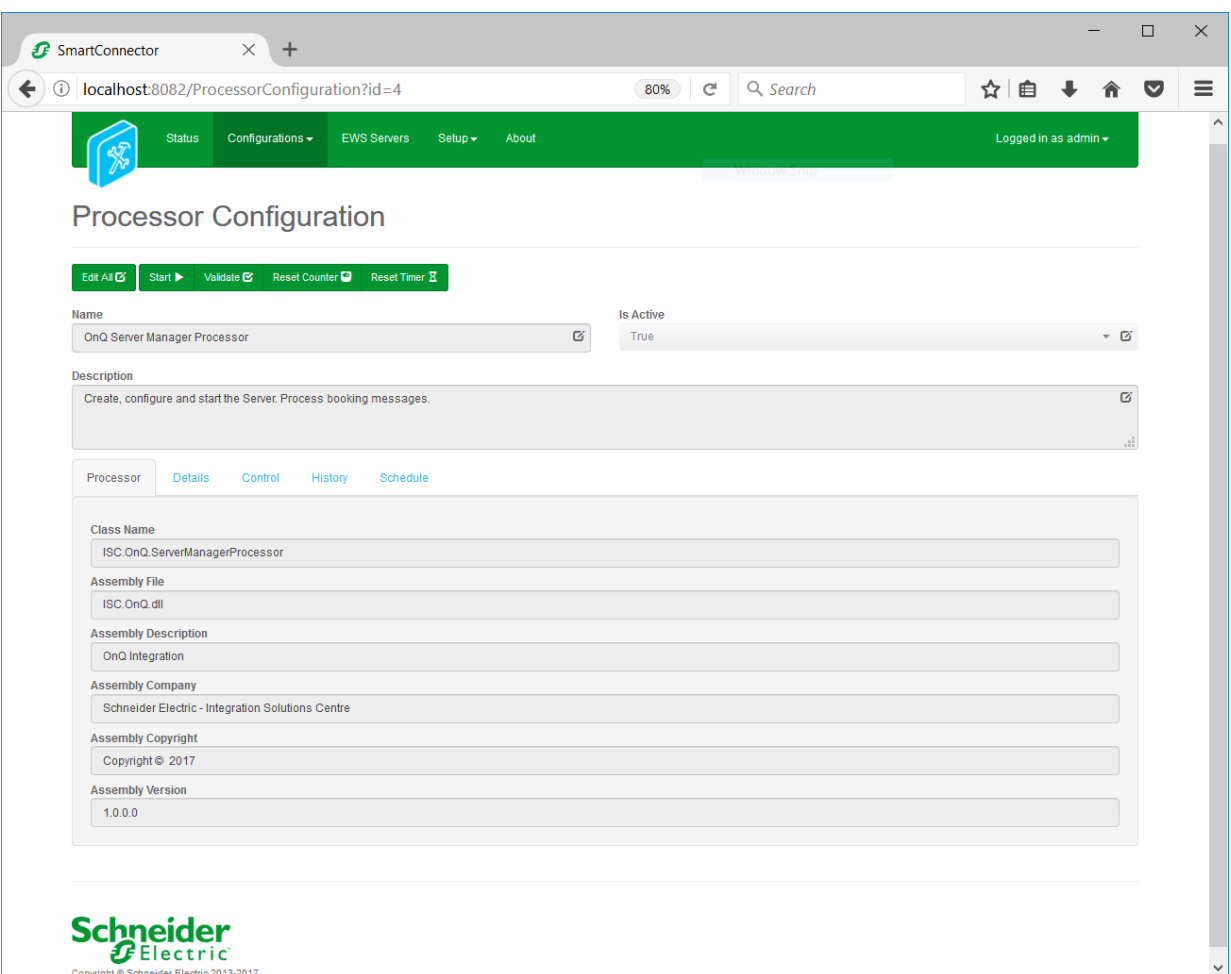

In the configuration window select the Details Tab, you will then be presented with the screen to enter the configuration information. Much of the configuration has default options however they should be checked and validated for the installation. Edit the applicable fields as follows.

#### **User Name**

This property is required to allow the EWS server connection to be authenticated.

#### **Password**

As above, this is the password related to the user credentials.

#### **Server Address**

This property is should be set to the full address required to access the EWS Server being hosted. This is normally in the case of a StruxureWare ES or AS device as follows:

http://<IPADDRESS>:<PORT(8093)>/EcoStruxure/DataExchange

#### **\*Note that the address is case sensitive!**

#### **Server Name**

This property is just a friendly text name field to allow you to easily identify the specific Endpoint you are configuring.

#### **Checkout Time**

This property is just a default Date Time field to allow you to specify a checkout Time of your preference.

#### **Room Text**

This property is just a friendly text name field to allow you to identify the specific property you are configuring.

#### **Occupied**

This property is just a friendly text name field to allow you to identify the specific property you are configuring.

#### **Departure Date**

This property is just a friendly text name field to allow you to identify the specific property you are configuring.

#### **Guest Name**

This property is just a friendly text name field to allow you to identify the specific property you are configuring.

#### **Guest Language**

This property is just a friendly text name field to allow you to identify the specific property you are configuring.

#### **Folder Text**

This property is just a friendly text name field to allow you to identify the specific property you are configuring.

In the configuration window select the Control Tab, you will then be presented with several options to define the Processor's default behavior. It is recommended to set the following:

Runs On Start – Yes (To enable the Processor to automatically start with the machine) Runs On Schedule – Yes (Define a schedule that determines how often the server is updated with messages received from the PMS – Suggested value would be 15 seconds) Manually Startable – Yes (To allow a user to start through the configuration window

Manually Stoppable - Yes

The Save Button allows the process configuration to be saved to the database.

Save 土

A complete configuration will appear as follows:

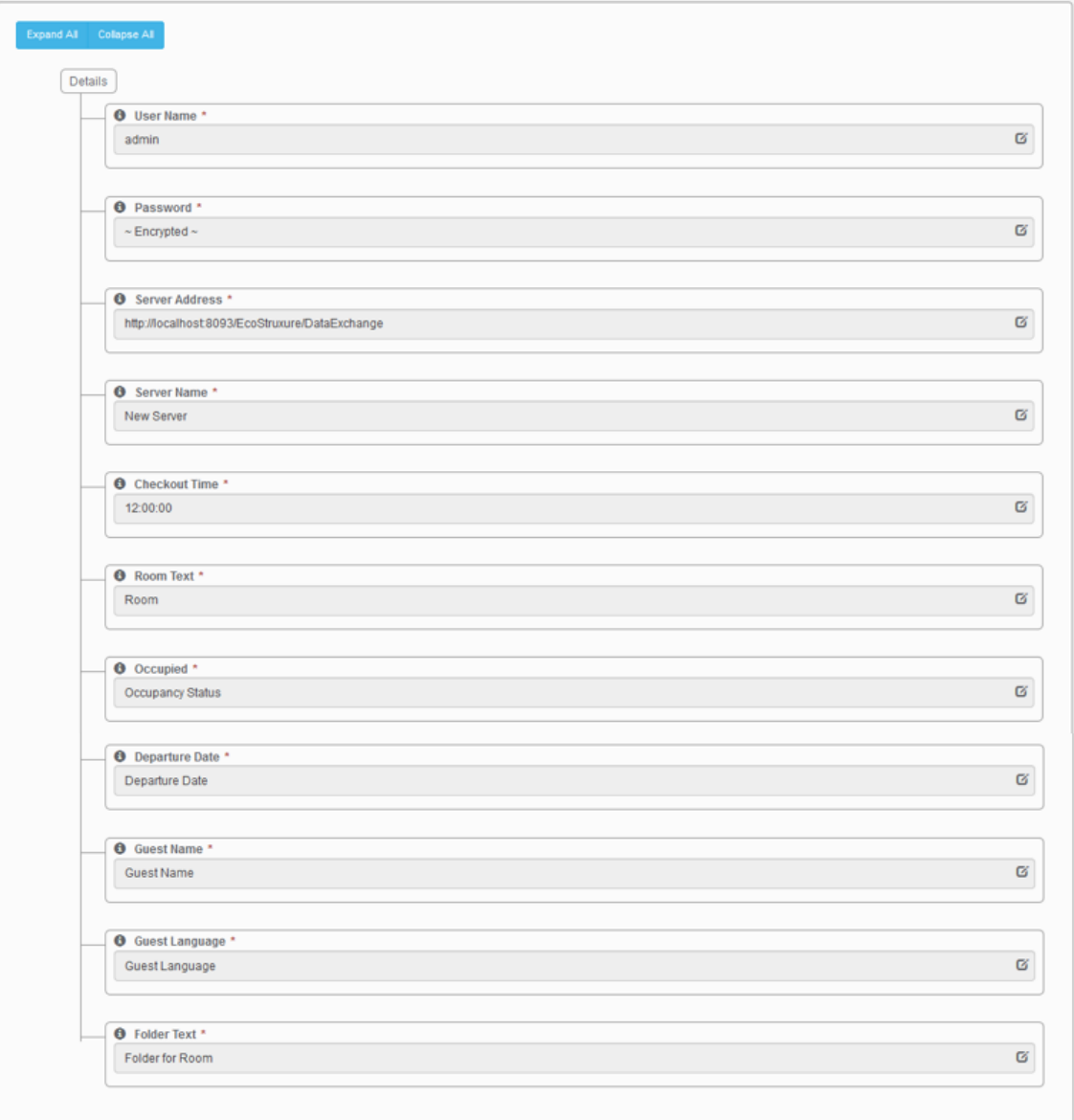

Once the SmartConnector EWS Server Interface has been hosted in EcoStruxure Building Operation, rooms will be displayed as follows:

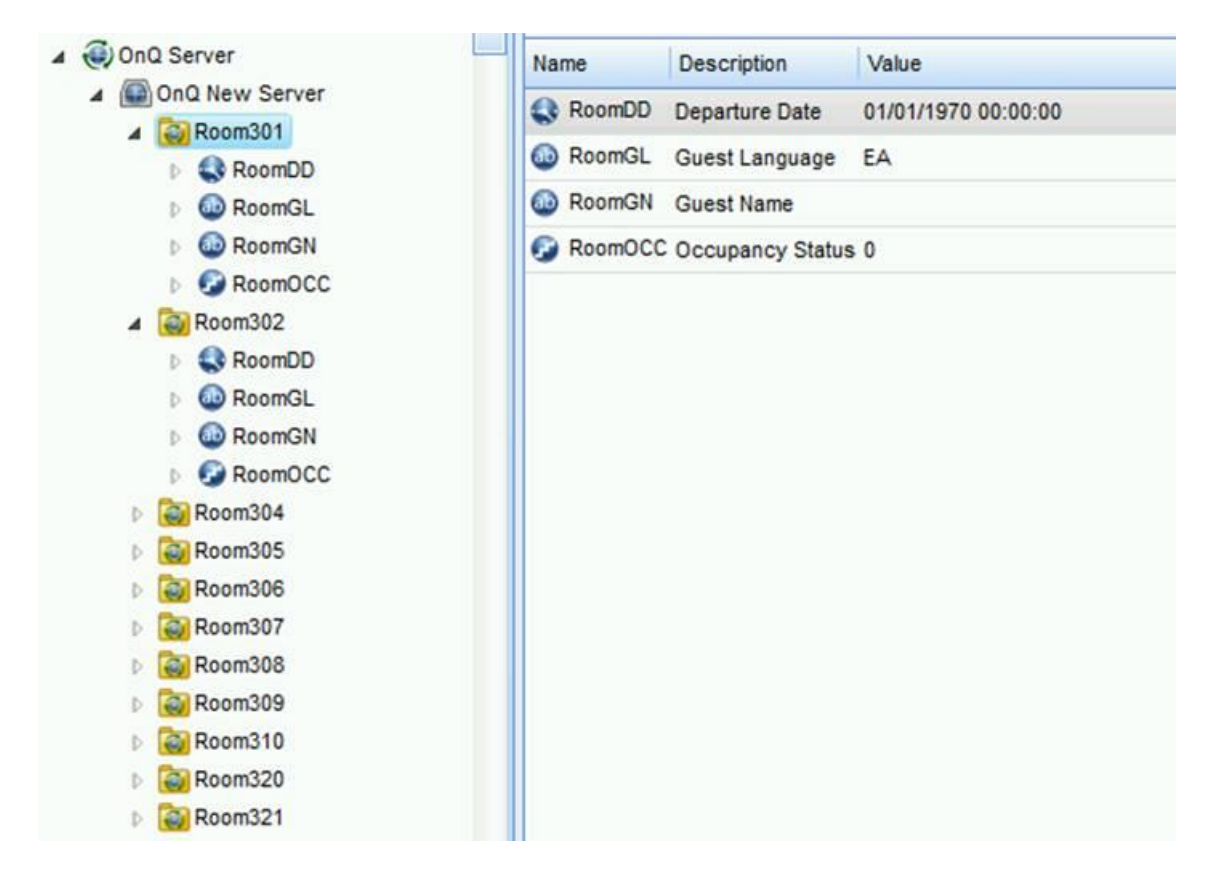

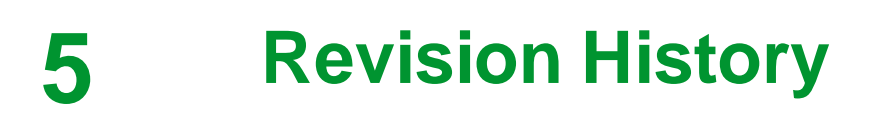

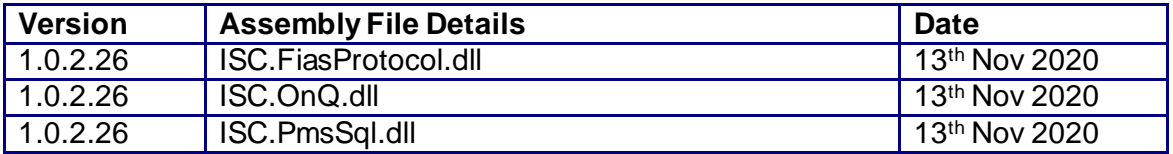

#### **Assembly files required:**

ISC.FiasProtocol.dll ISC.OnQ.dll ISC.PmsSql.dll

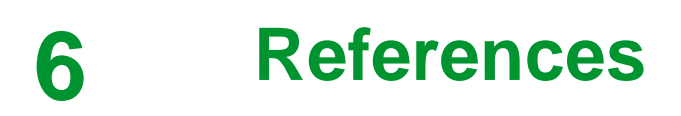

SmartConnector Installation and Configuration Guide.pdf (TDS-M-INSTALLCONFIG-US.BU.N.EN.12.2017.2.30.CC)

SmartConnector Version 2.2 Release Notes.pdf (TDS-M-RELEASENOTES-US.BU.N.EN.12.2017.2.30.CC)

#### Schneider Electric

[www.schneider-electric.com/buildings](http://www.schneider-electric.com/buildings)

© 2019 Schneider Electric. All rights reserved.

04-20018-02-en December 2019